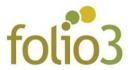

# **Product Attachments**

# **General Configurations:**

- Log in to admin panel
- Go to Stores > Settings > Configuration -> Folio3 Extensions -> Product Attachments

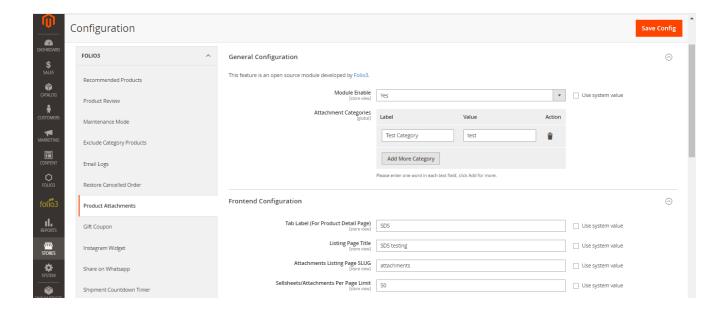

- Module Enable: Enable/Disable the extension
- Attachment Categories: Attachments can be assigned to categories, attachment categories can be managed from this section.
- Attachment Tab Label: The label of the Attachment section to display on a product page. All attachments assigned to a specific product will be listed under this section.
- Listing Page Title: Title to be displayed on Product attachment listing page
- Attachments Listing Page SLUG: User defined part of the URL for listing all the attachments
- Sellsheets/Attachments Per Page Limit: The number of attachments per page.

### How to manage attachments?

Go to <u>Catalog > Product Attachments > Manage Attachment</u>

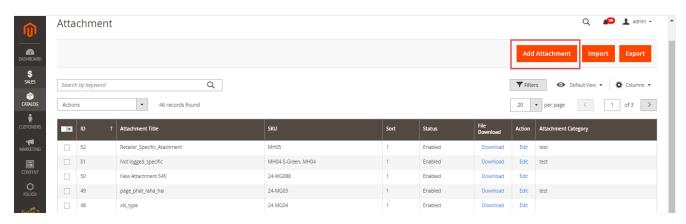

- Adding a new attachment: The product attachment includes:
  - o Attachment Title: Title of the attachment
  - o **Attachment category**: Assign category to product attachment
  - o **Attachment Description**: Description of the attachment.
  - Upload via URL: The documents can be associated by either uploading the file or link of the file.
  - o **Attachment File URL**: Associate the attachment via its link.
  - Attachment File: Associate the attachment via selecting and uploading it.
  - o **Customer Group:** Associate product attachments to customer group(s
  - o **Sort order**: The Sorting order to show important attachments first.
  - o **Product Specific**: Allow the attachment to be displayed on the Product Detail page only.
  - o Status: Enable/disable the specific product attachment
  - o **Products Selection Grid**: Associate the attachments to product(s)

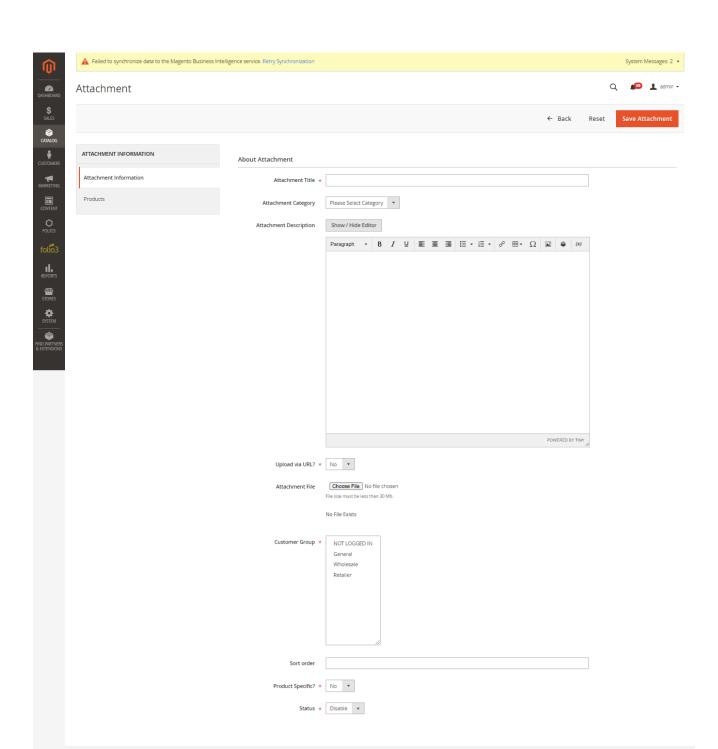

(i) Copyright © 2020 Magento Commerce Inc. All rights reserved.

Magento ver. 2.3.3 Privacy Policy | Account Activity | Report an Issue

#### Managing the uploaded documents:

- The attachments are displayed in grid with ID, Title, SKU,Sort,Status,File Download, Action and Attachment category columns
- The admin can enable/disable multiple attachments by mass enable/disable action and even delete them.

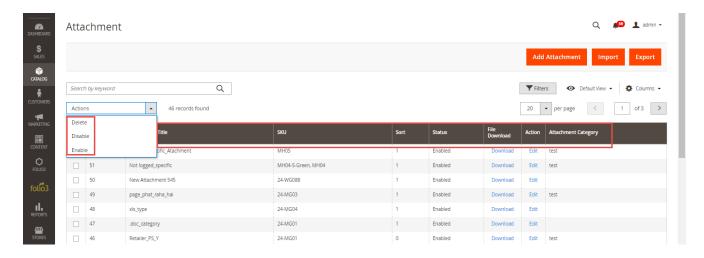

The admin can also download and edit attached file from the attachments grid.

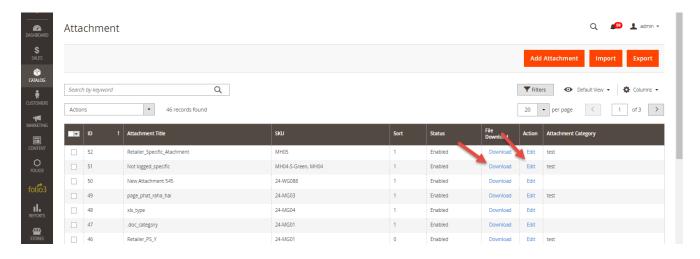

 The admin can also filter attachments by ID, Attachment Title, SKU, Sort, Status and Attachment category.

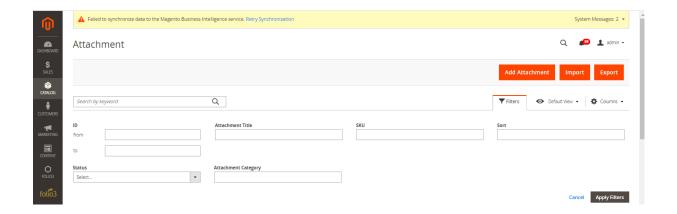

#### Bulk-import feature:

- The admin can bulk import the documents via CSV to save his time. A sample format is also available.
- o The files that you need to attach to the products using csv import, should be available on the server.

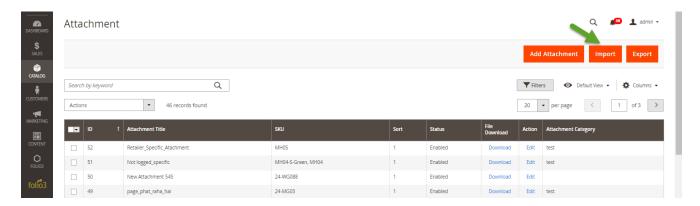

- o Choose csv file and upload it
- o Click Submit

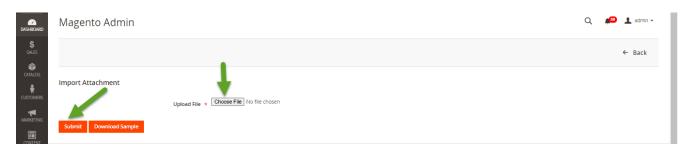

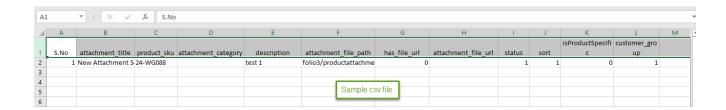

#### • Export Product Attachments:

The admin can export the file of product attachment

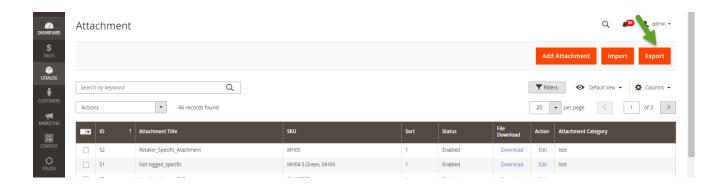

# Manage File icon

- Admin can manage the file icons of the product attachments
  - o Go to Catalog>Product Attachment>Manage Icons

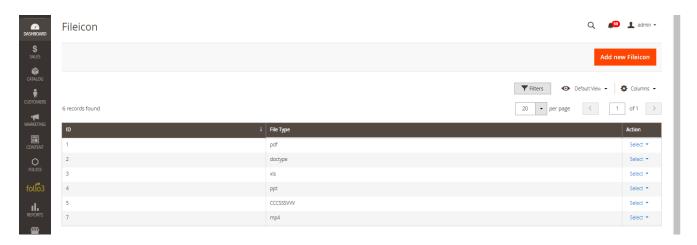

o Admin can add new file icon

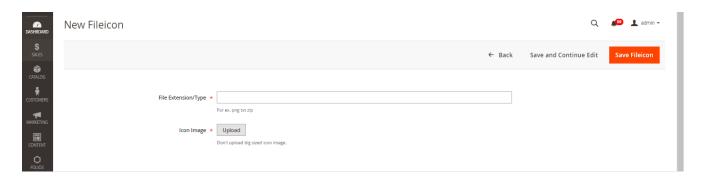

### Manage Product Attachment from Product Section

- Go to <u>Catalog>Inventory>Products>Edit Product>Product Attachments</u>
  - o Click Edit and update the product attachment

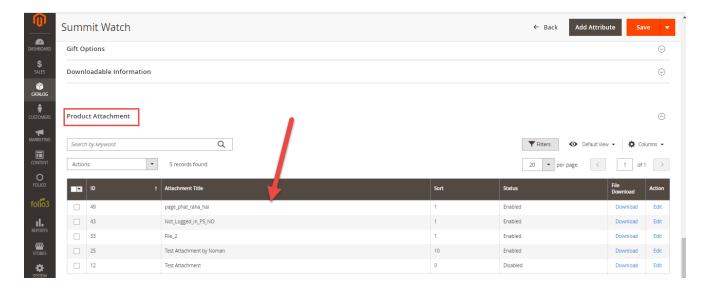

### Important Note:

- After adding, deleting, editing and importing the attachments, you have to flush the Magento cache
- After adding editing and deleting the file icon ,you have to flush the Magento cache

Magento cache is cleared from **System -> Tools> Cache Management**